## **Schoology Instructions**

To access **Schoology**, use the Dearborn Public Schools student portal at <https://dearbornschools.org/student-portal/>

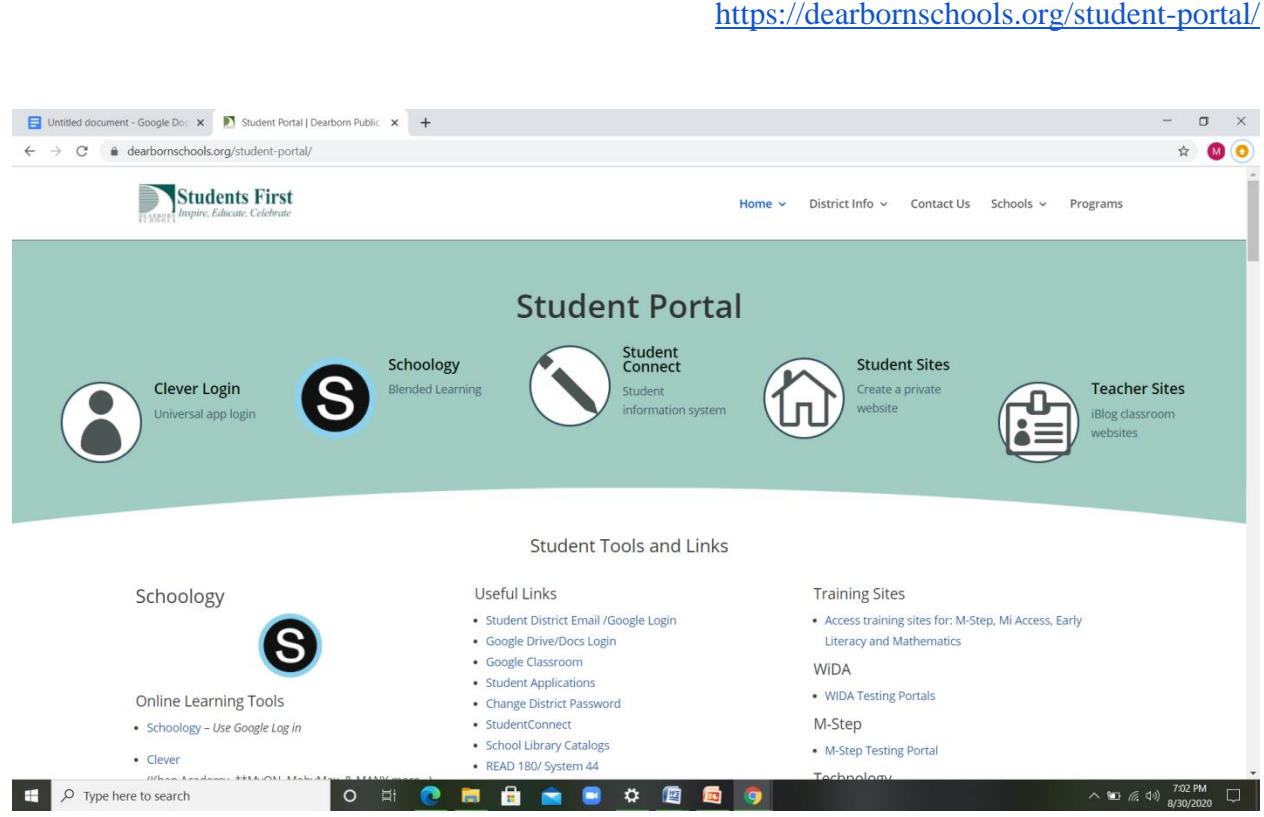

You should click either of the two Schoology buttons and log in using your Dearborn Public Schools Google Account. بعدها إضفط على المكان المكتوب فيه سكولوجي وضع فيه البريد االكتروني الخاص بك على ال ج ميل

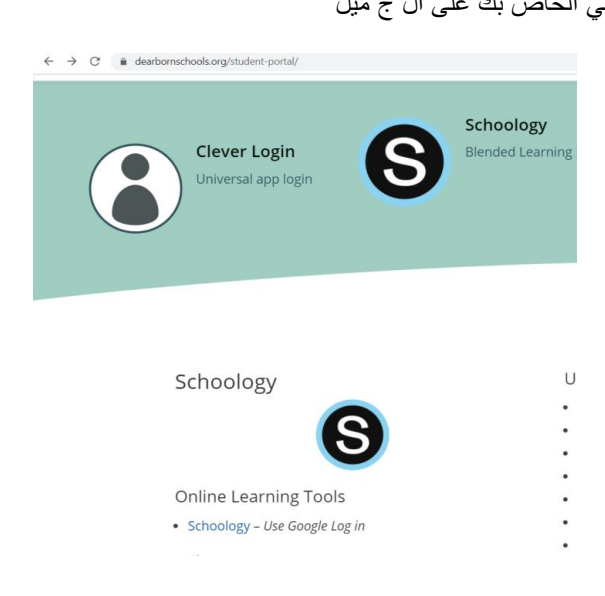

للدخول الى سكولوجي أستعمل موقع ديربون سكول تحت بند الطالب من الموقع التالي <https://dearbornschools.org/student-portal/> If you borrowed a Chromebook from the district, you should have two tabs loaded when you sign-in: the district student portal web page and your Schoology page.

إذا أستعرت الكروم بوك من المدرسة سيظهر لك صفحتان عن الضغط فتح ال ج ميل الخاص بك ،الصفحة الخاصة في موقع مدارس ديربورن العامة والصفحة الخاصة في سكولوجي .

When you log in to Schoology, click the course dashboard so that you can see all your classes.

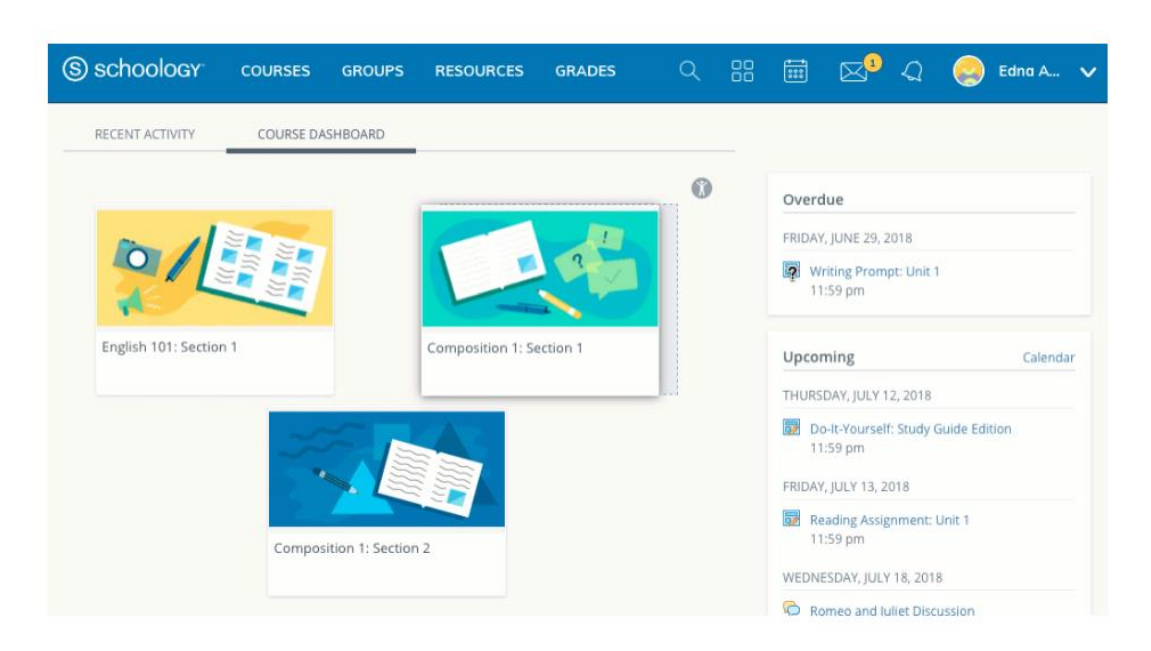

عندما تفتح صفحة السكولوجي إختارالواجه االكترونية الخاصة الدورة الملتحق بها وستظهر لكل كل الصفوف الملتحق بها.

Within each class, you will find the assignments, links, and instructions that you need including due dates for each assignment. The **Upcoming** area on the right side of your homepage displays events, assignments, tests/quizzes, and discussions with a due date.

لكل صف ستجد واجبات مطلوبة منك إتمامها إضافة الى طرق وشرح وموقع خاص بالمادة وتاريخ تسليمها أما في الطرف العلوي االيمن من الصفحة ستجدعند **) قادماَ(** أنشطة ,فعاليات,واجبات ,إمتحان ات واختبارات قصيرة واقتراحات كلها موثقة بتواريخ معينة .

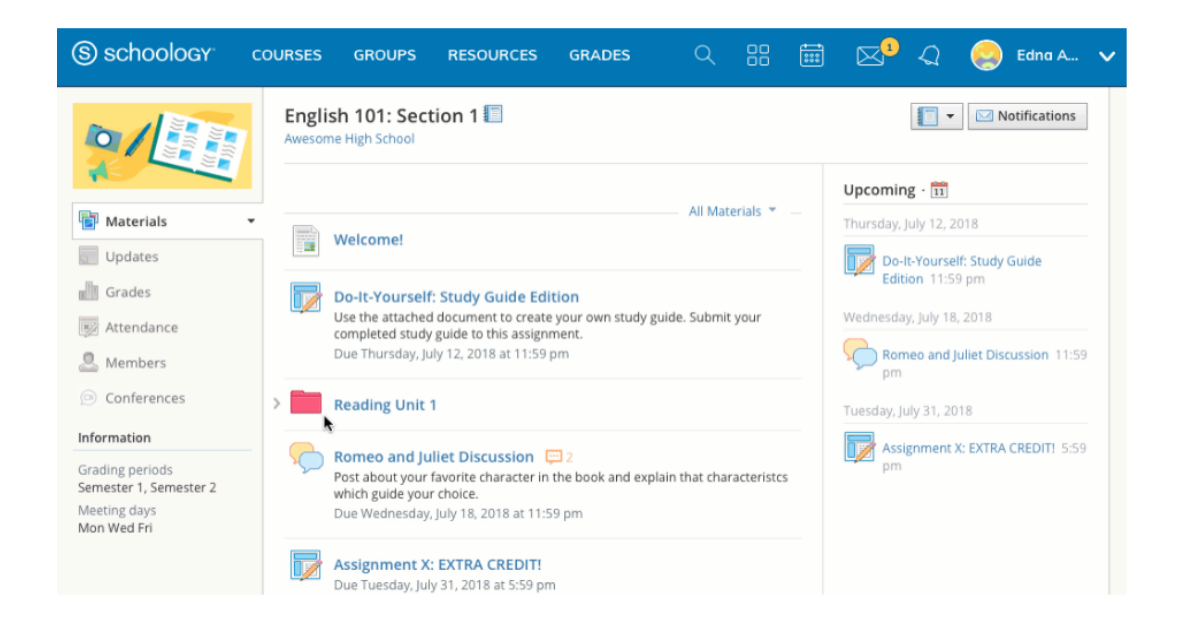

Links to **Zoom** meetings will be added by teachers on the top of the course page.

أما ما يخص اللقاءات الخاصة بالزووم سيتم إرسال الرابط من المعلمة مسبقا.

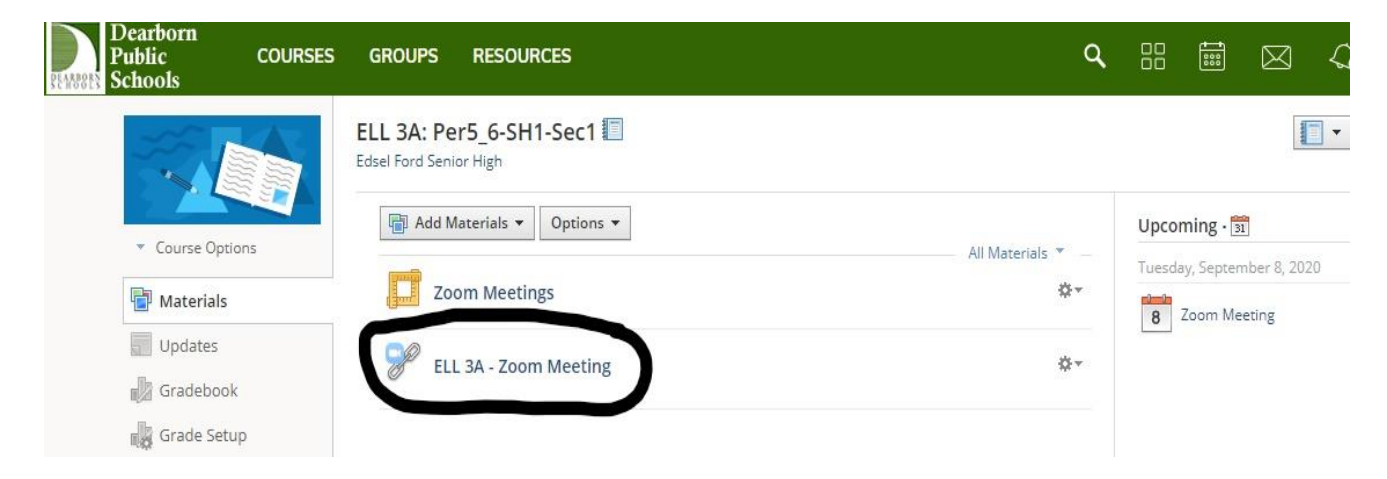

Once you click on the Zoom meeting link, you should wait until the teacher starts the meeting.

.عندما تضغط على الرابط الخاص في اللقاء على الزووم،عليك إنتظار المعلمة حتى تبدأ الصف على الزووم

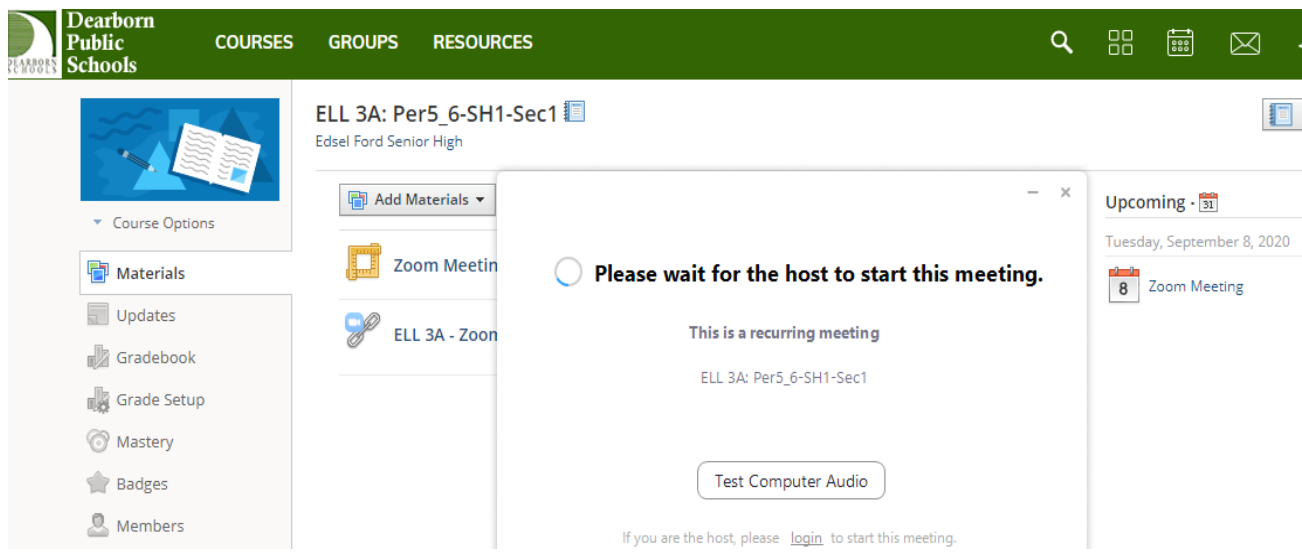

Once the teacher starts the meeting, you will be asked to join through audio. If you do not have Zoom on your computer (chrome books will have the zoom app on them), you can click **join from your browser** on the bottom.

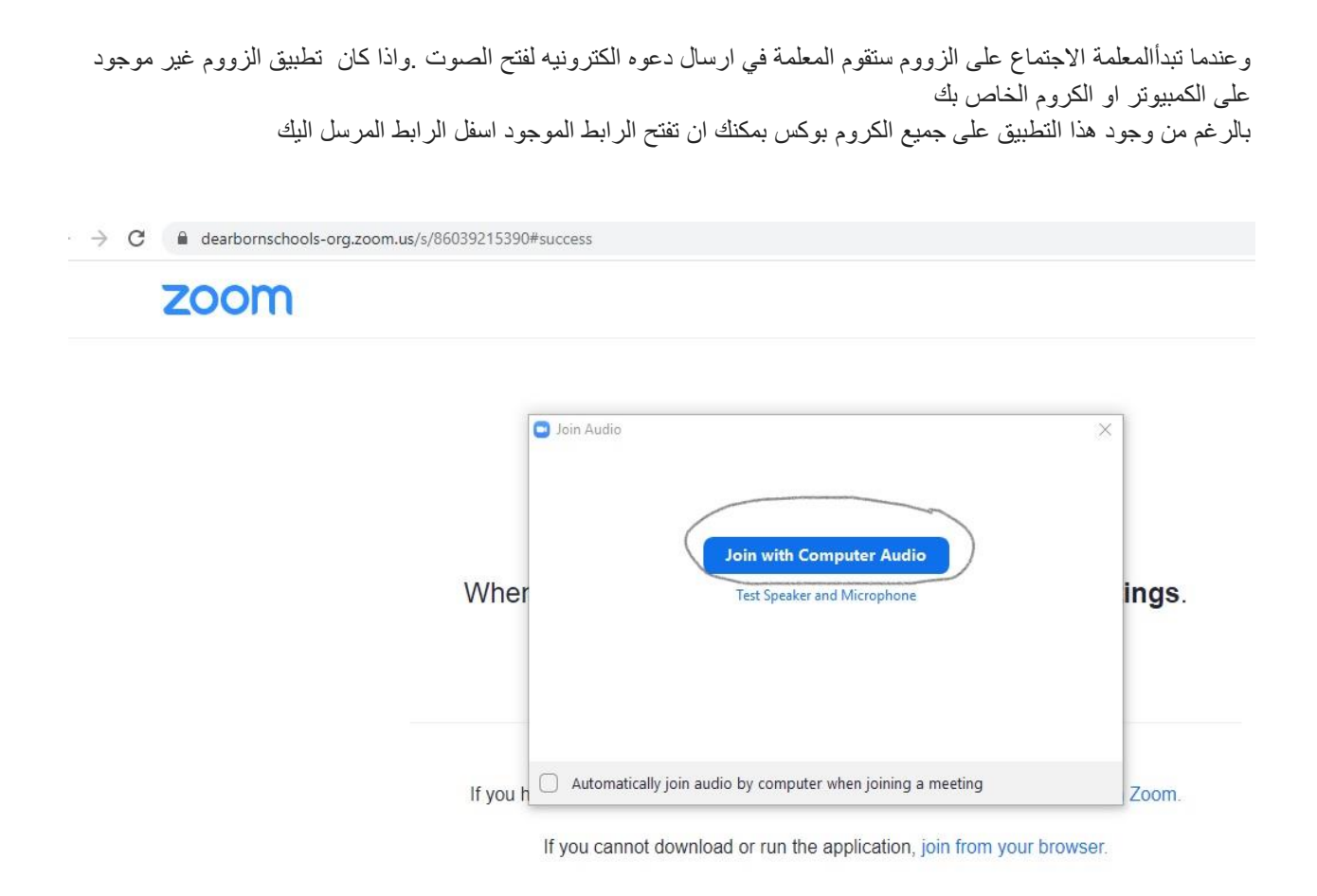

## **Grades and Attendance**

الحضور والعالمات

To access your **grades**, click the grades button on the top and click a specific course to view your grades.

لمعرفة العالمات إضغط تحت بند الدرجات غي اعلى الصفحة واختار المادة المطلوب معرفة درجاتها .

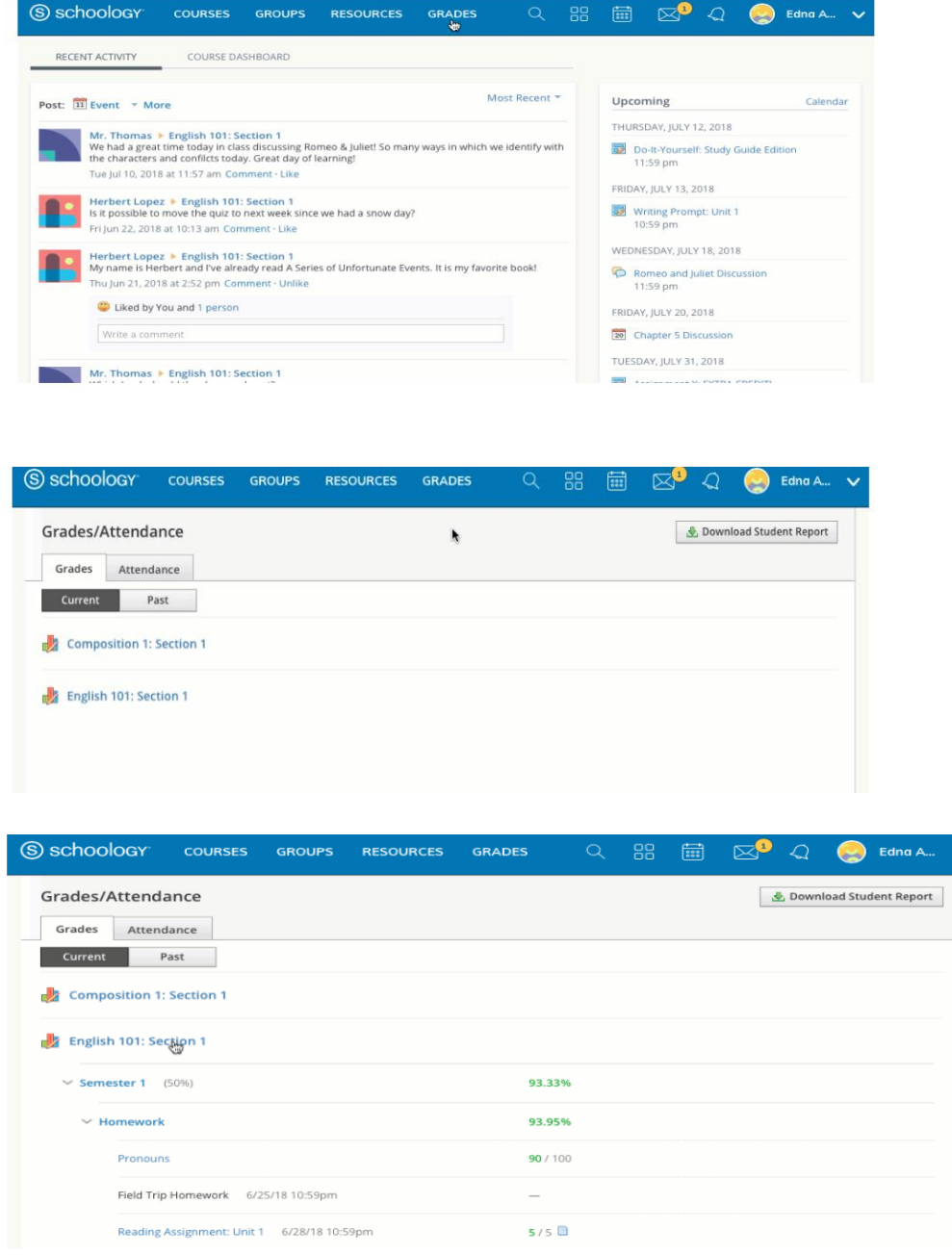

To access your **attendance**, click the grades button and then click attendance. You can choose a specific class where you would like to see your attendance. The attendance area shows the days you were marked absent, late, or excused.

أما الغياب :إضغط على المادة او الصف ثم اختار بند الحضور والغياب وسترى عدد الحضور والغياب في كل صف أو التاخر عن

الصف مع اليوم والتاريخ.

Q 88 A Q Edna A. V S SCHOOLOGY COURSES GROUPS RESOURCES GRADES RECENT ACTIVITY COURSE DASHBOARD Atter<mark>a</mark>do Upcoming Post: 11 Event \* More Calendar THURSDAY, JULY 12, 2018 Mr. Thomas ÷ English 101: Section 1<br>We had a great time today in class discussing Romeo & Juliet! So many ways in which we identify with<br>the characters and conflicts today. Great day of learning! Do-It-Yourself: Study Guide Edition<br>11:59 pm Tue Jul 10, 2018 at 11:57 am Comment . Like FRIDAY, JULY 13, 2018 Herbert Lopez • English 101: Section 1<br>Is it possible to move the quiz to next week since we had a snow day? Writing Prompt: Unit 1<br>10:59 pm Fri Jun 22, 2018 at 10:13 am Comment . Like WEDNESDAY, JULY 18, 2018 Herbert Lopez • English 101: Section 1<br>My name is Herbert and I've already read A Series of Unfortunate Events. It is my favorite book! Romeo and Juliet Discussion<br>11:59 pm nu Jun 21, 2018 at 2:52 pm Comment - Unlike Liked by You and 1 person FRIDAY, JULY 20, 2018 20 Chapter 5 Discussion Write a comment TUESDAY, JULY 31, 2018 Mr. Thomas > English 101: Section 1 **Maria Andrew Area Morrison** 

 $\boxtimes^0$ S schoology Edna A... **COURSES GROUPS** RESOURCES **GRADES** 88  $\boxed{\frac{1}{222}}$  $\begin{array}{c} \n\bigcirc \n\end{array}$ Grades/Attendance Download Student Report Grades Attendance Past Current Composition 1: Section 1 English 101: Section 1 Absent 1 Late 1 Excused 1

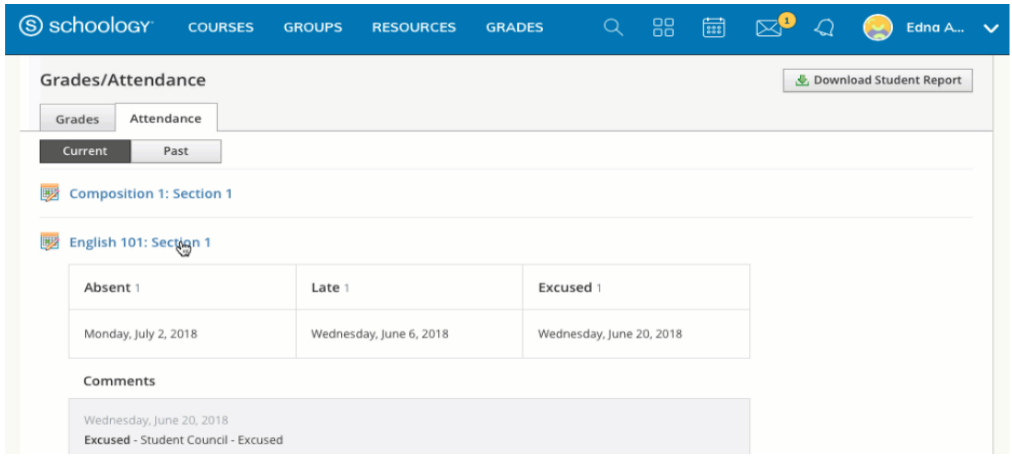